## **Assignment 5: On-Screen Digitizing Practice**

#### **Table of Contents**

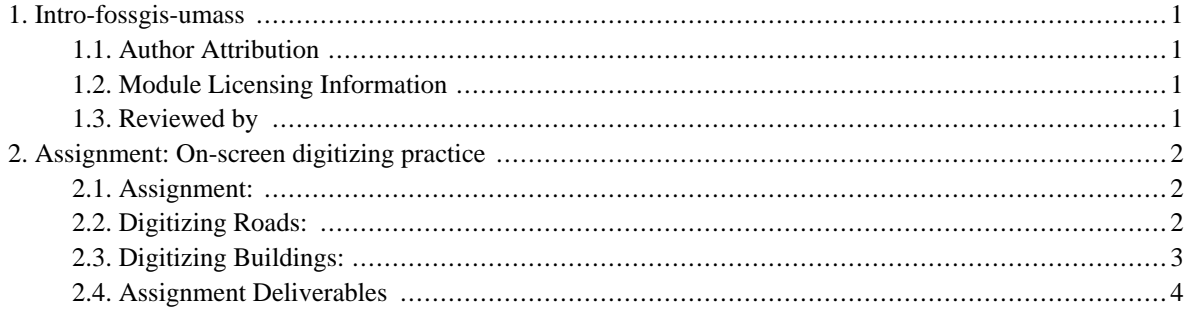

# <span id="page-2-0"></span>**1. Intro-fossgis-umass**

### <span id="page-2-1"></span>**1.1. Author Attribution**

Major contributors to this curriculum include (alphabetical):

Maria Fernandez

Michael Hamel

Quentin Lewis

James Peters

Charlie Schweik

<span id="page-2-2"></span>Alexander Stepanov

### **1.2. Module Licensing Information**

Version 1.0.

(32) **SUA E ADHIT S 18 BILLER DO** 

This tutorial is licensed under a Creative Commons Attribution-No Derivative Works 3.0 License (http://creativecommons.org/licenses/by-nd/3.0/). This means that users are free to copy and share this material with others. Requests for creating new derivatives should be sent to the primary author.

### <span id="page-2-3"></span>**1.3. Reviewed by**

Michael Hamel

# <span id="page-3-0"></span>**2. Assignment: On-screen digitizing practice**

### <span id="page-3-1"></span>**2.1. Assignment:**

To practice your online digitizing skills we will be creating line and polygon layers for the University of Massachusetts campus. We will use a dataset that you may already have onhand, [IntroQGISCl[assDemo](http://linuxlab.sbs.umass.edu/introFossgisUmass/datasets/lab_intro/IntroQGISClassDemo.zip) [\[http://linuxlab.sbs.umass.edu/introFossgisUmass/datasets/lab\\_intro/IntroQGISClassDemo.zip](http://linuxlab.sbs.umass.edu/introFossgisUmass/datasets/lab_intro/IntroQGISClassDemo.zip)]].

Imagine that you are working for an organization looking to keep better records of their buildings and roads. In this assignment you will create polygons of building and lines for roads with acompanying attributes.

### <span id="page-3-2"></span>**2.2. Digitizing Roads:**

Please copy the data set for the lab to your working directory (from the link above) if you have not already done so:

- 1. Extract the data archive to your working directory
- 2. Add the following vector layers to the project rd5k8.shp, lus8.shp and TOWNS\_POLY.shp.
- 3. Add the raster layer 2\_117902.tif to the project.

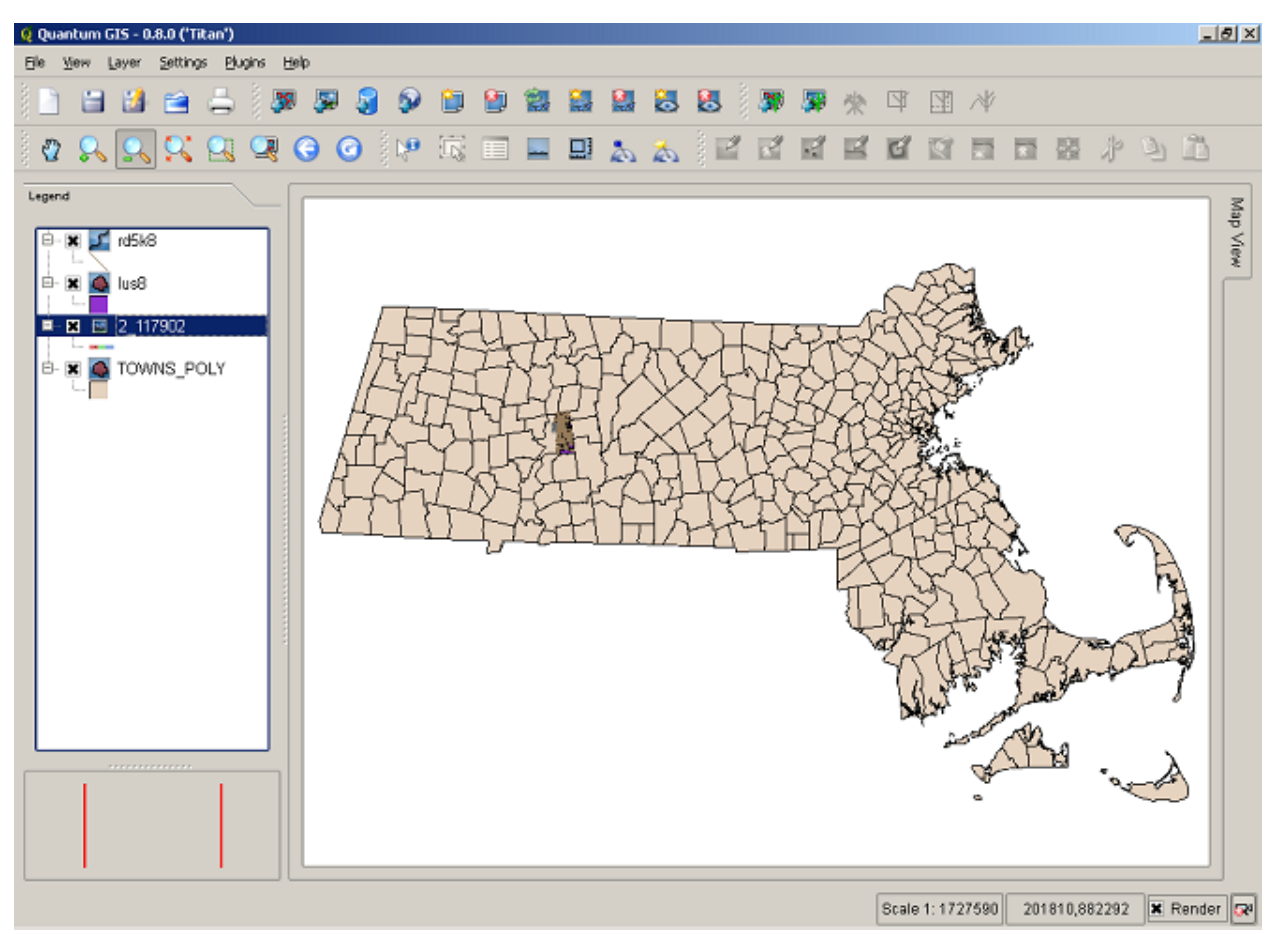

Figure 1

4. Zoom in to the orthophoto of the University of Massachusetts campus.

You will notice that part of the orthophoto is within the boundaries of the Town of Amherst (lus8.shp), while the other part of the orthophoto covers the Town of Hadley. We want to create a new roads layer for the roads in the Town of Hadley.

5. Create a new vector layer (line) and add attributes for the road **ID** (integer), **Name** (string) and **Condition** (string). Save the layer as hadleyroads.

6. Start editing the hadleyroads layer and click the Capture Line button. When you finish drawing a road, right click to end the line.

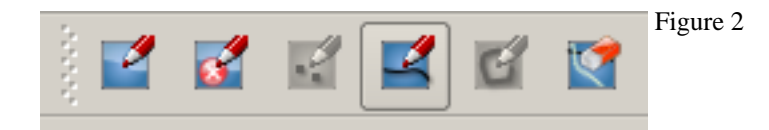

7. Create at least 5 road segments and fill in the appropriate attribute data. (The attribute data you enter does not need to be accurate, we just want you to be comfortable with attribute tables.)

### <span id="page-4-0"></span>**2.3. Digitizing Buildings:**

please define productname in your docbook file!

1. Create a new vector layer named building with the same attributes that we used for the roads layer. (remember, for digitizing buildings we must use a polygon layer, rather than a line layer.)

2. Create at least 10 polygons with the appropriate attribute information (you can select any buildings on the orthophoto).

Remember, you need to start editing and click the capture polygon button, rather than the capture line button used to create the roads layer.

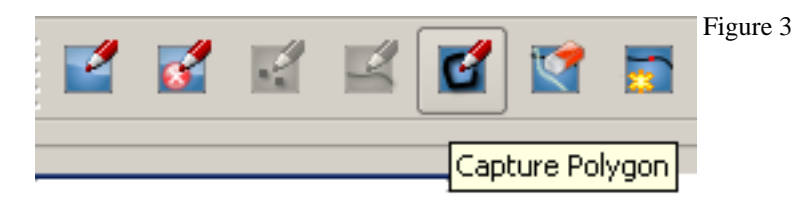

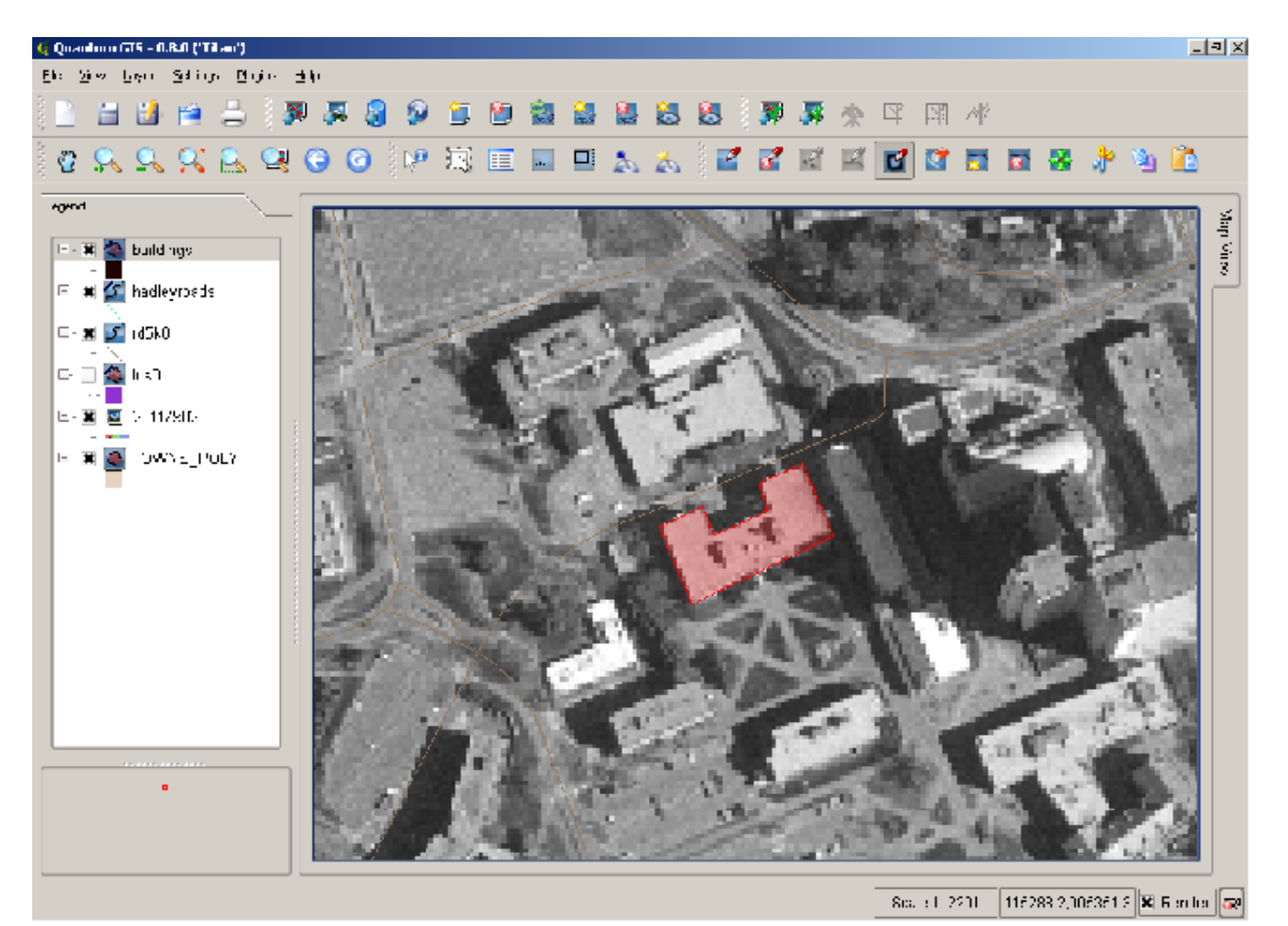

<span id="page-5-0"></span>Figure 4

### **2.4. Assignment Deliverables**

1. A screenshot of the road lines you created.

- 2. A screenshot of the attribute table for the roads layer.
- 3. A screenshot of the building polygons you created
- 4. A screenshot of the attribute table for the buildings layer.
- 5. A note about any problems you may have encountered while completing this assignment.

(See example screenshots below.)

Please email a .pdf of the assignment to your instructor. You can create the .pdf by pasting the screenshots into an Open Office, Microsoft Word, etc file. If you do not have a .pdf creator, you can download a print to .pdf program, such as [PDFCreator](http://sourceforge.net/projects/pdfcreator/) [[http://sourceforge.net/projects/pdfcreator/\]](http://sourceforge.net/projects/pdfcreator/).

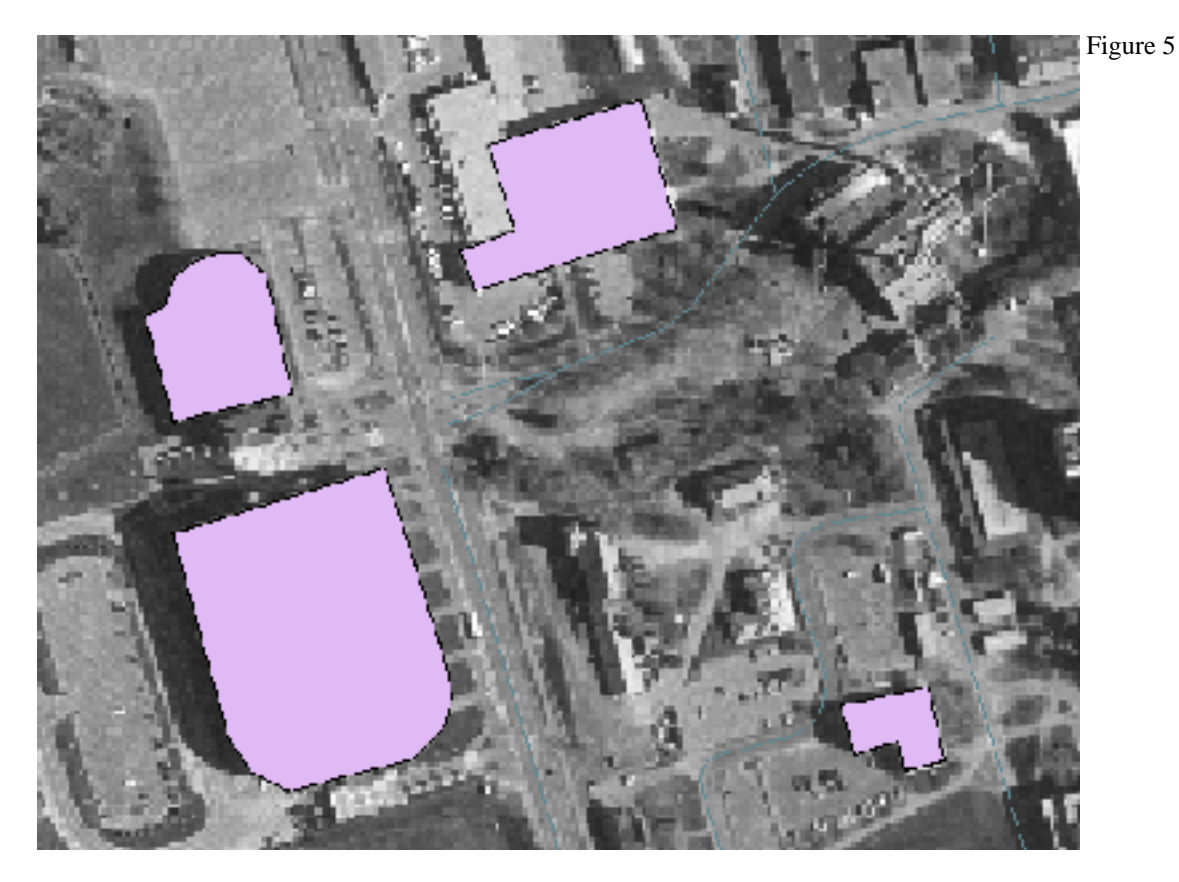

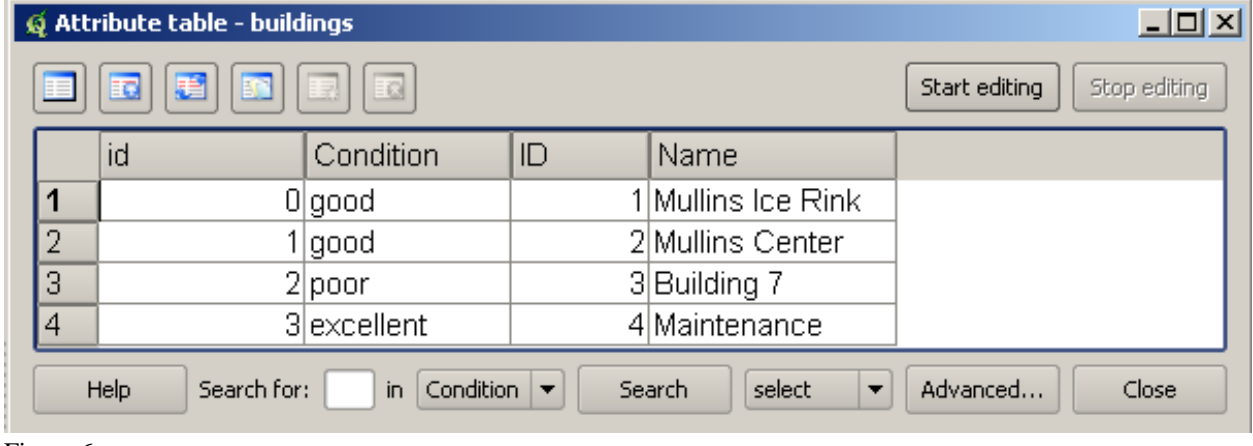

Figure 6

Although it may seem redundant to have two ID columns, imagine that you are working for an organization that has their own identification number for each structure. In that case this second column could be very useful.